#### **Form 941 & Schedule B- Test Mode**  Transaction Code: Transaction Code:

PU19

**Purpose** Use this procedure to create your agency's Form 941 and Schedule B quarterly reports in test mode.

**Trigger** Perform this procedure for every quarter end.

- □ March 31, 2XXX
- □ June 30, 2XXX
- □ September 30, 2XXX
- □ December 31, 2XXX
- **Prerequisites** Payroll results from all periods in the quarter are final by Department of Personnel.

**End User Role** Tax Processor Role.

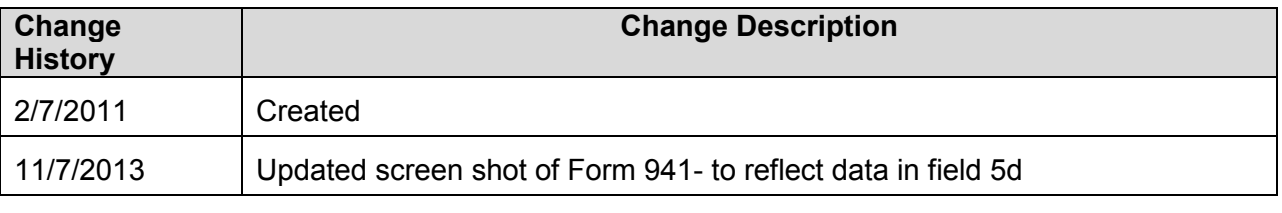

**Menu Path Human Resources**  $\rightarrow$  **Payrol** Americas  $\rightarrow$  USA Subsequent activities  $\rightarrow$  Period-Independent  $\rightarrow$  Payroll supplement PU19 Tax Reporter

## **Transaction Code PU19**

## **Helpful Hints**

Agencies should run (in **test** mode) after each payroll to verify the deposits and liabilities are in balance. Running in test mode will allow the agencies to view their 941s without creating a final document. At the end of the quarter, when the 941 is in balance, a production run can be made and the filing date can be generated.

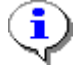

 If the 941 is run in **Production** mode prematurely the production run will have to be deleted to run the final Production mode to file. If a year to date adjustment is needed and the agency has already completed a Production run, a new year to date adjustment can be made, but the original year to date will stay the same. Also, the Consider Payroll Results Up To date needs to be advanced one day for each production run that is deleted.

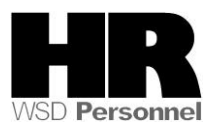

Example: A year-to-date adjustment is done for an employee in Tax Company 0110 for 1st quarter 2013. On April 10, 2013 Tax Company 0120 runs their 941 in Production mode. The Production run is deleted. The year to date adjustment for Tax Company 0110 is sealed. A new year to date adjustment can be done for Tax Company 0110 but the original year to date is unchangeable, and a new Production run needs to be executed with the Reporting period end date 3/31/20XX and Consider Payroll Results up to 4/1/20XX

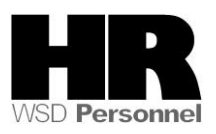

1. Start the transaction using the above menu path or transaction code **PU19**.

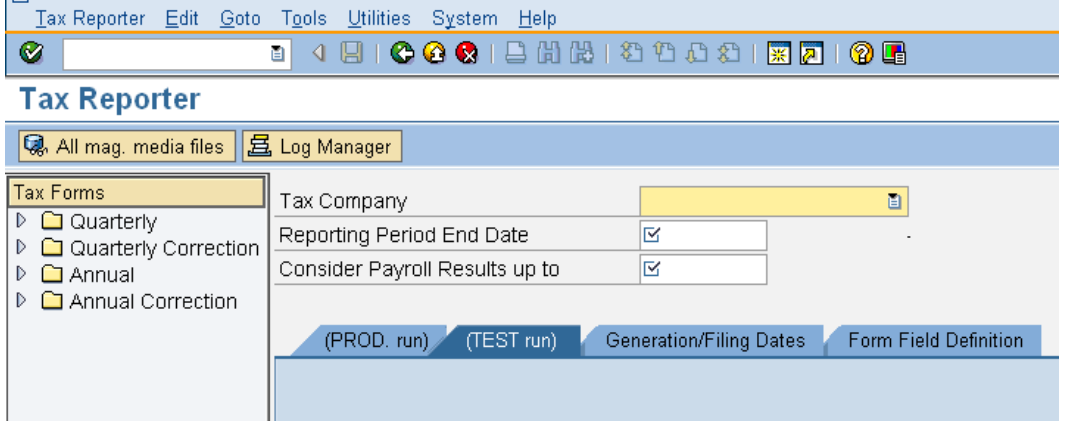

2. Complete the following fields:

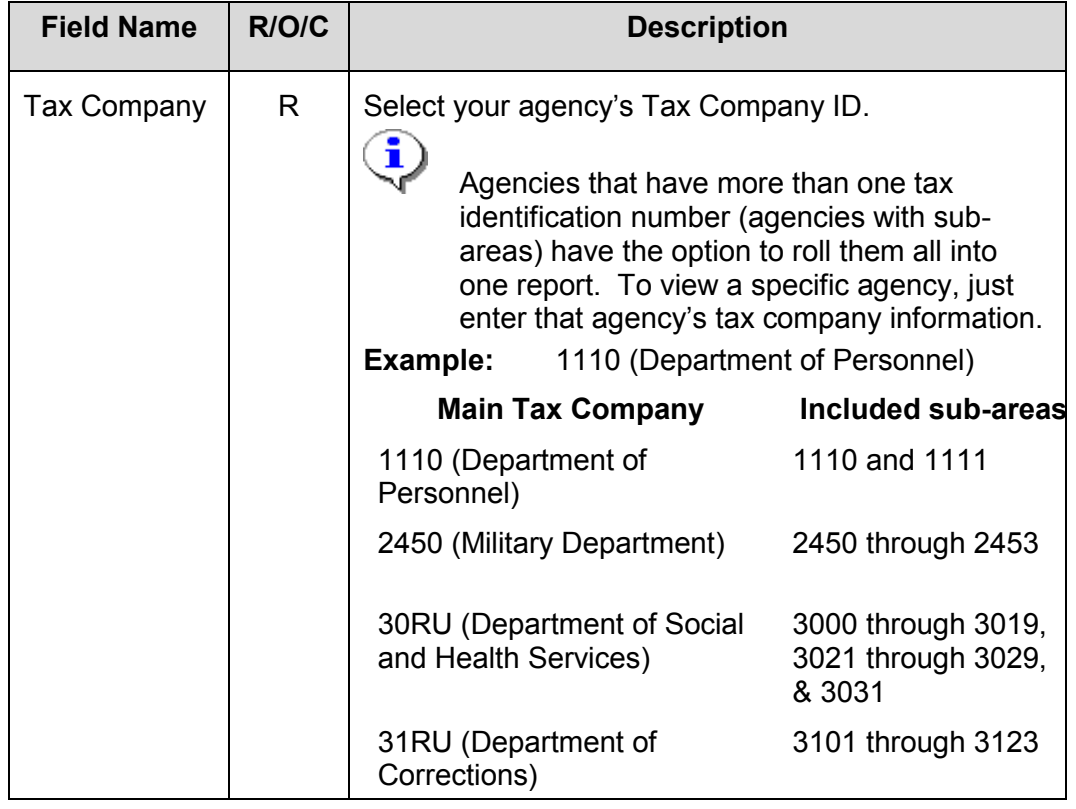

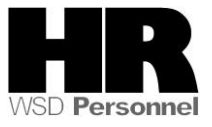

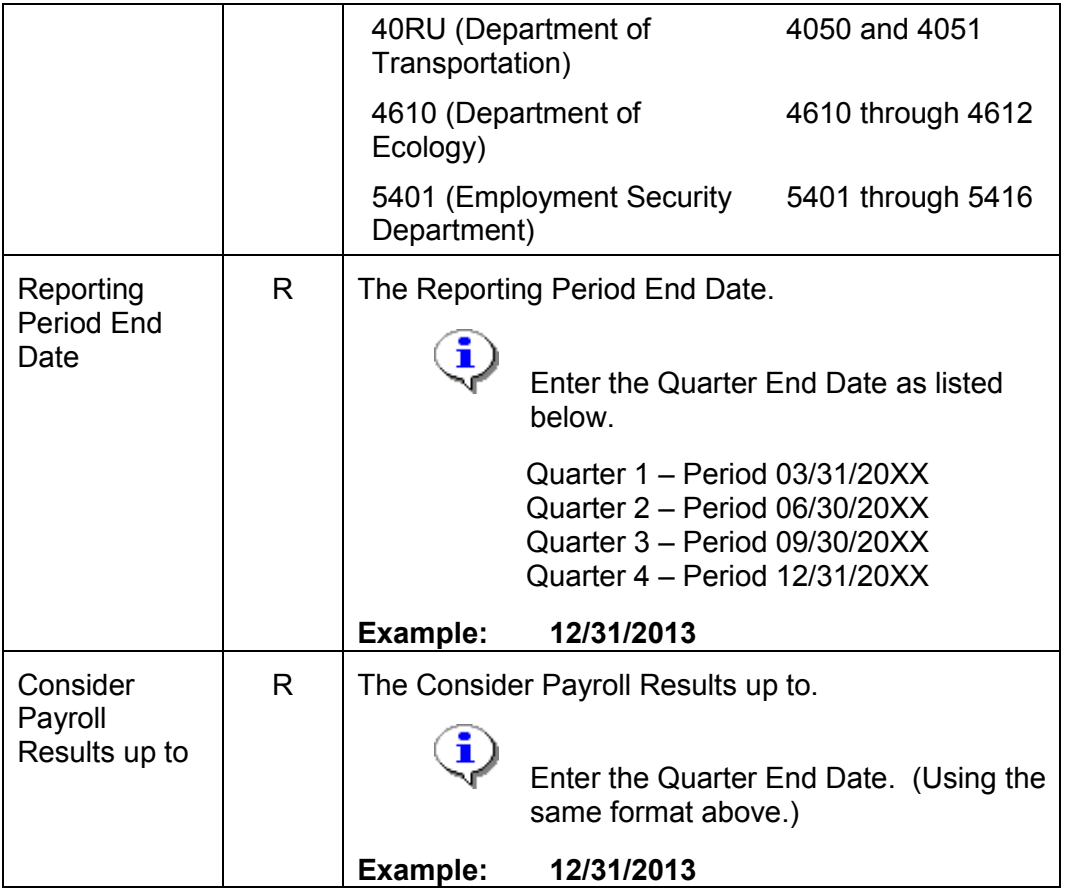

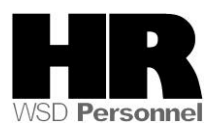

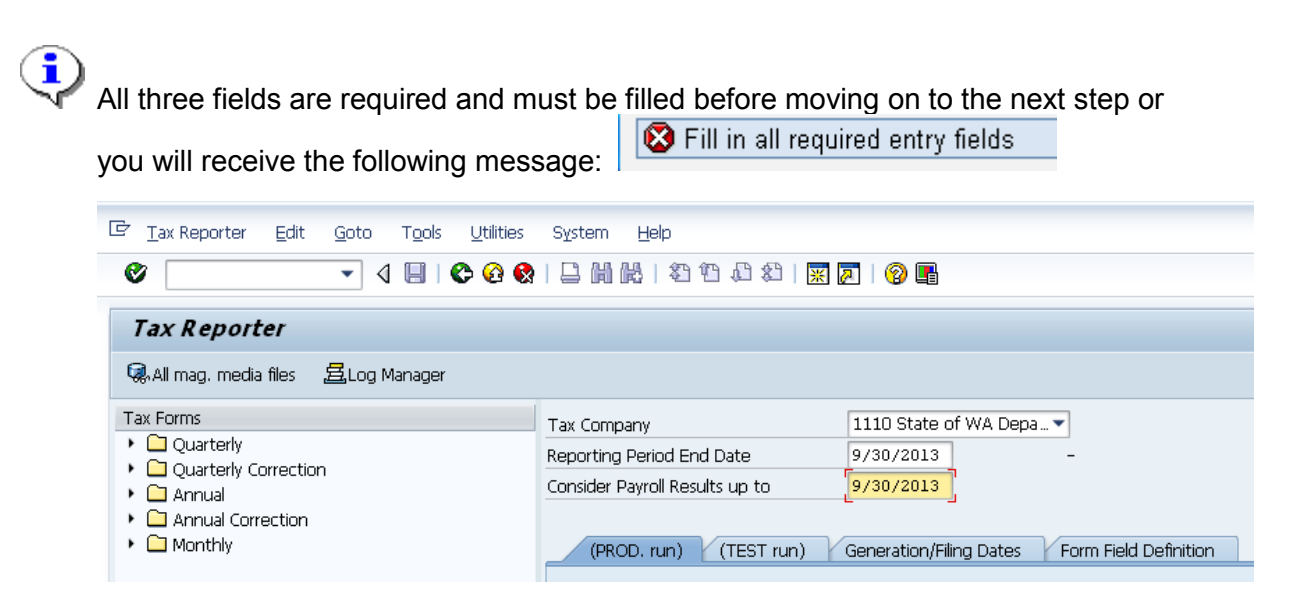

3. In the Tax Forms section, click the arrow next to the  $\Box$   $\Box$  Quarterly folder to open this list.

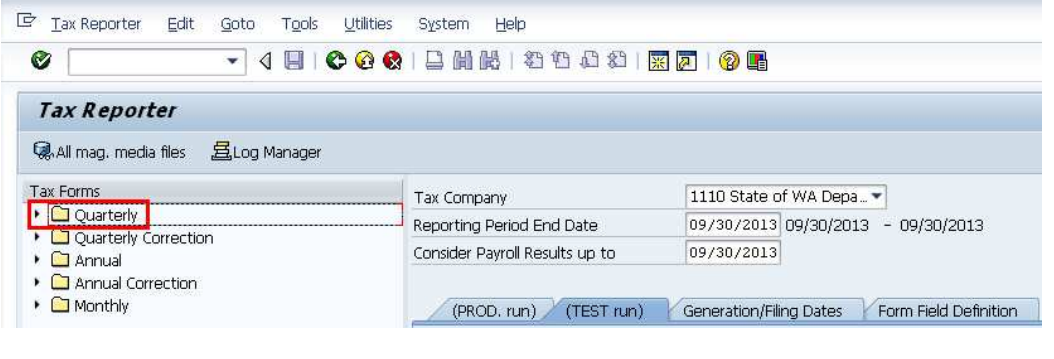

4. Double-click on the **E** Form 941.... (Form 941) document.

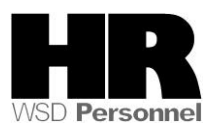

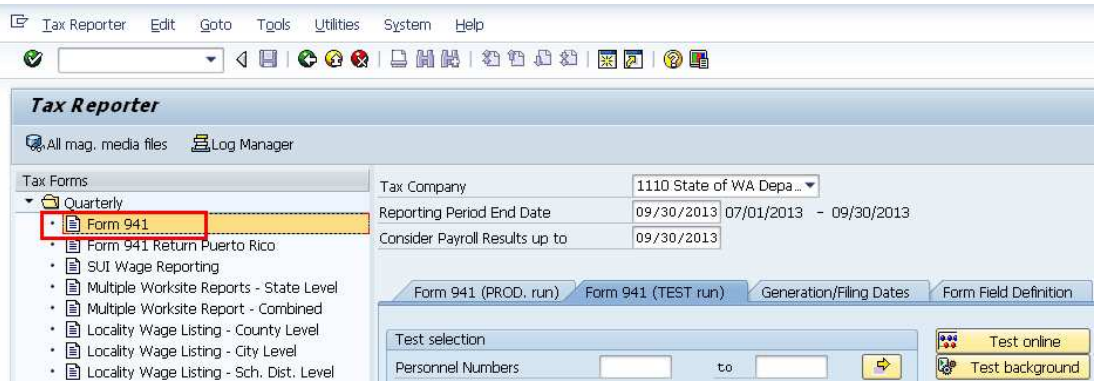

5.Complete the following fields:

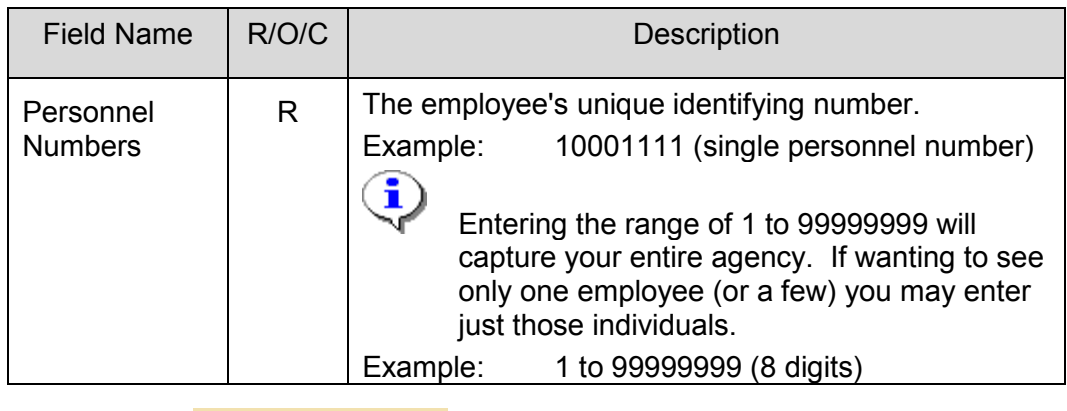

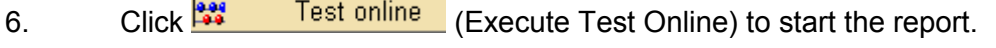

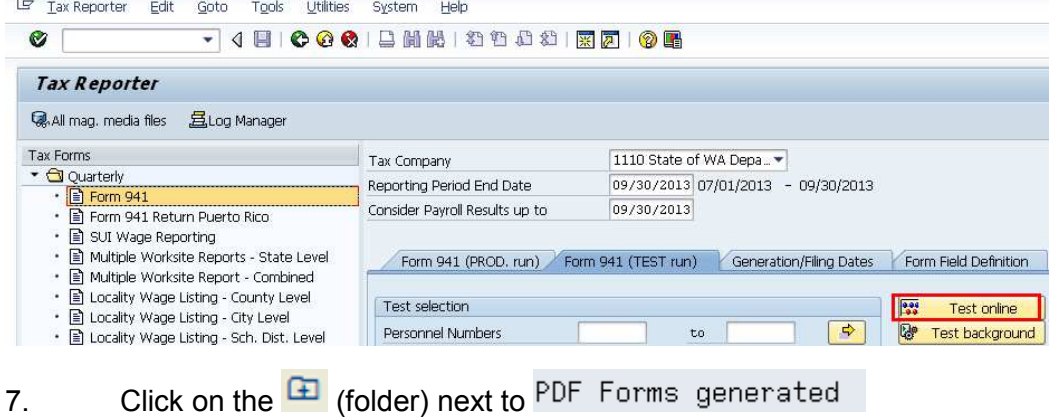

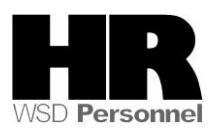

 $\sim$ 

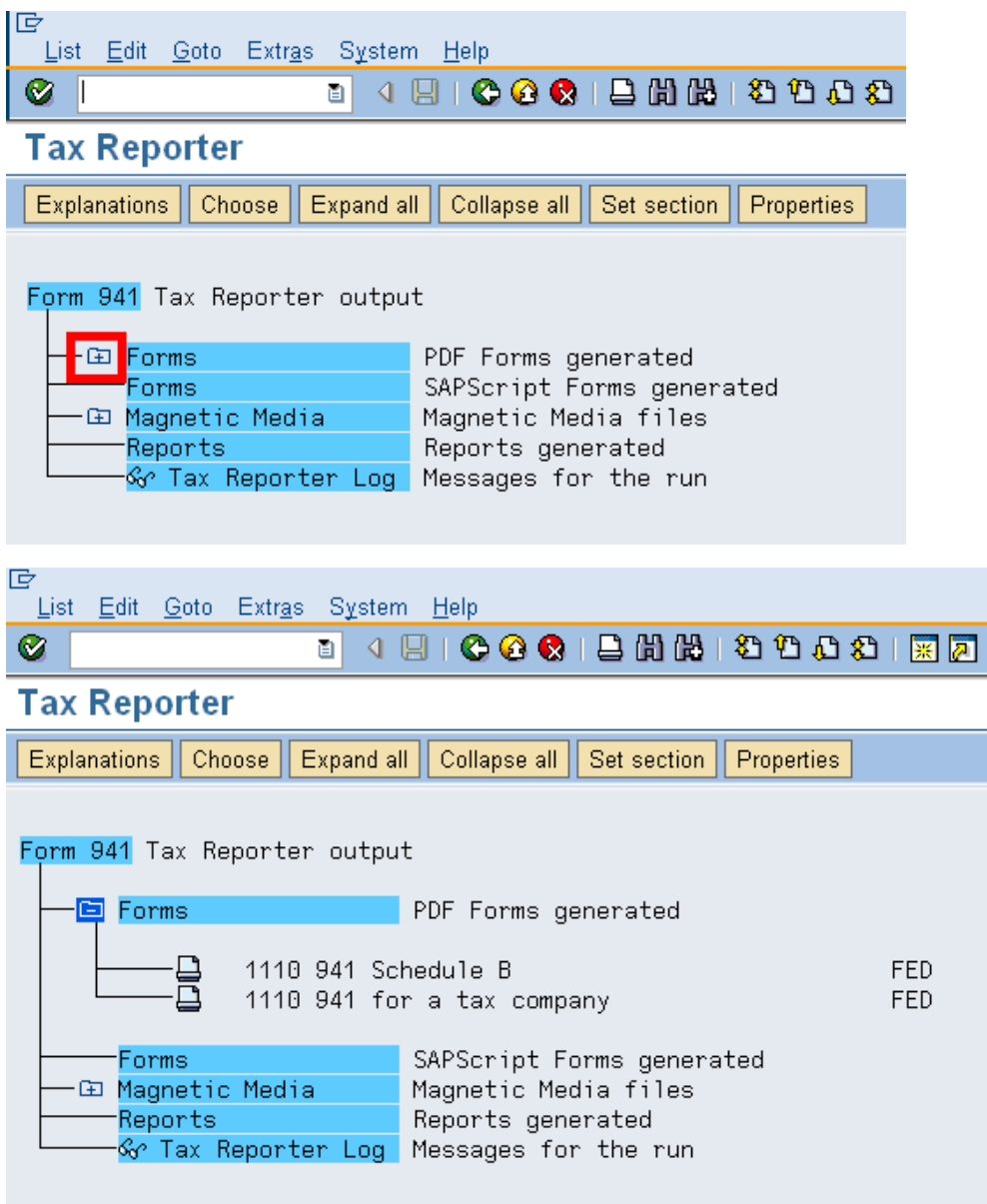

8. To view the Form 941 online, double-click 1110 941 for a tax company (941 for a tax company) on the text/report name.

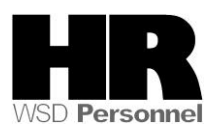

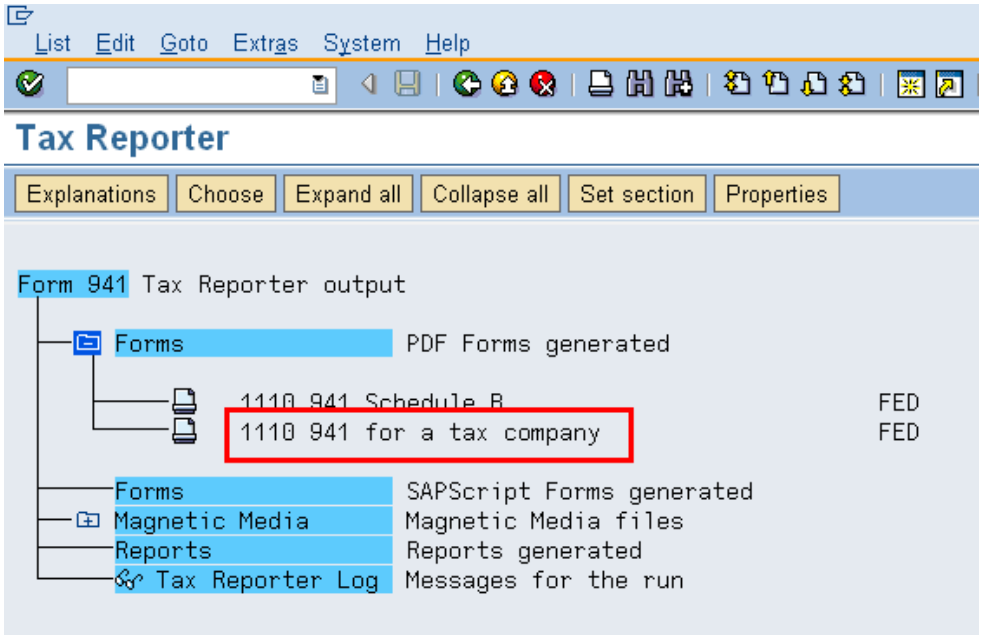

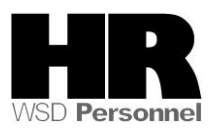

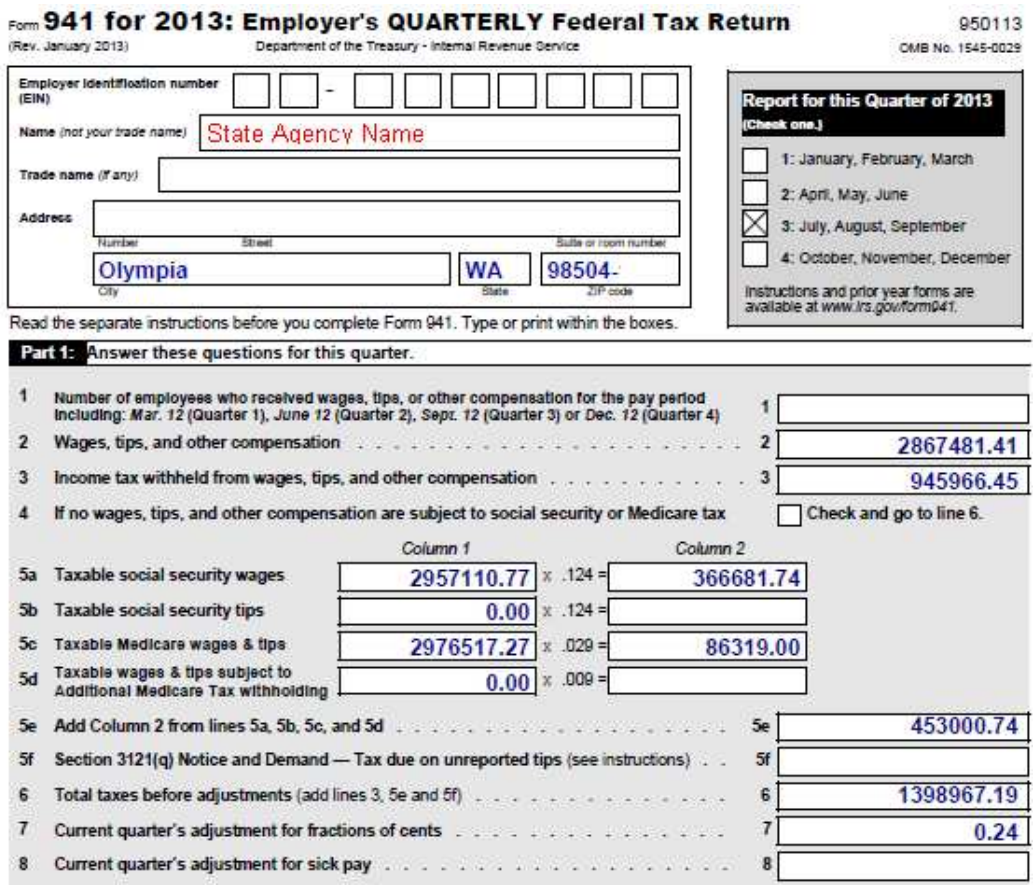

10 Click (Back) twice to return to the Tax Reporter Screen to view the Schedule B

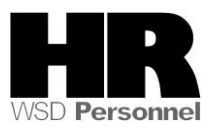

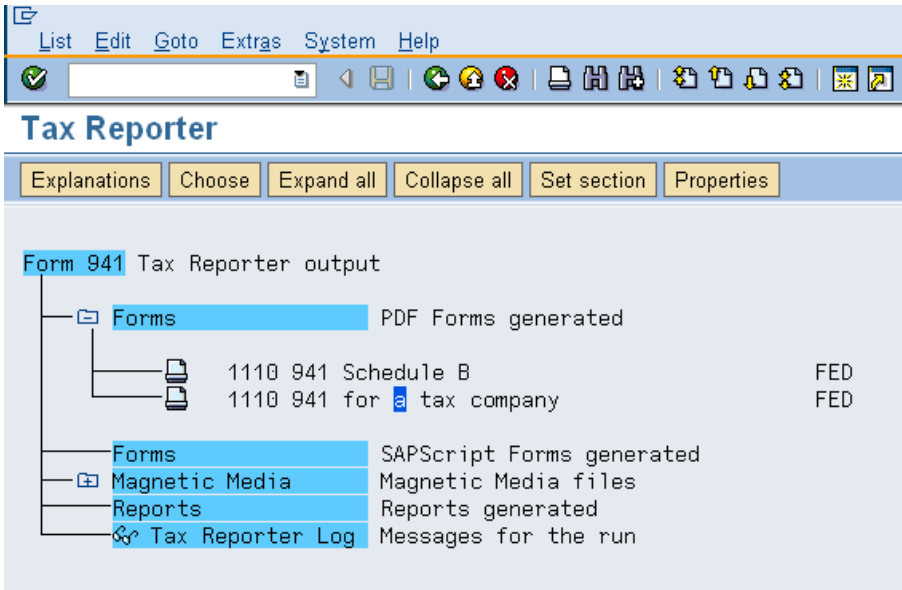

11. To view your 941 Schedule B the report online, double-click

1110 941 Schedule B

(Schedule B) on the text/report name.

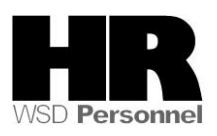

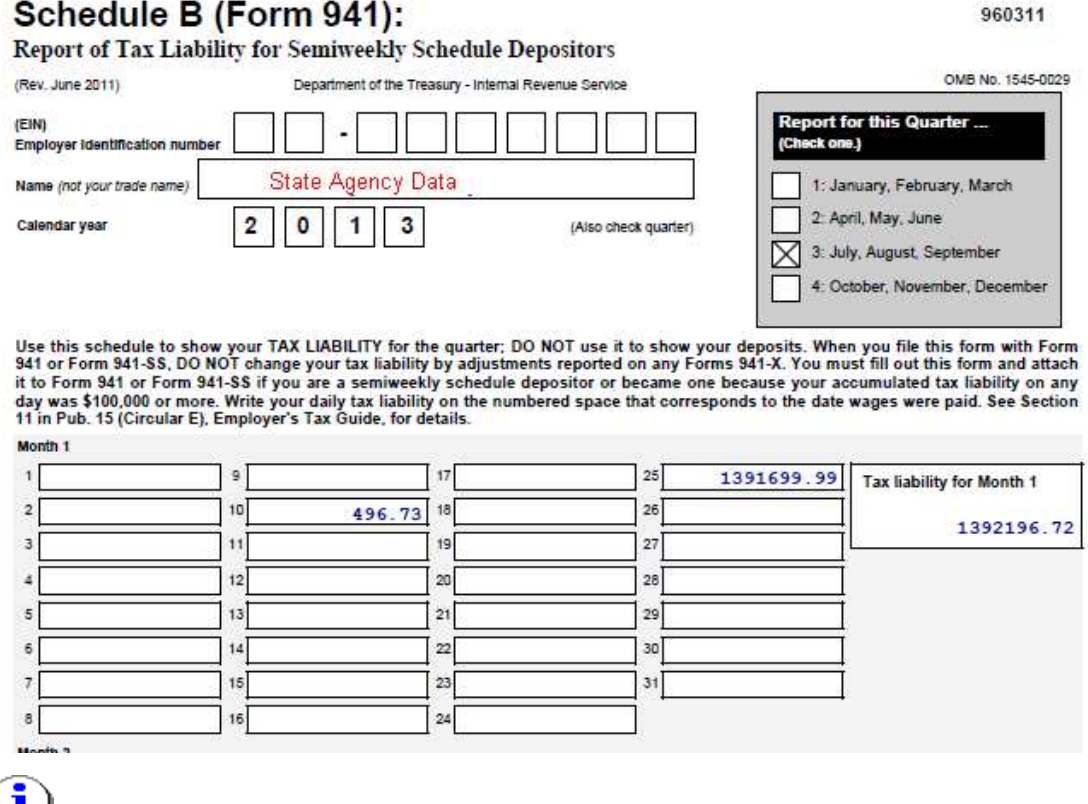

 $\begin{pmatrix} 1 \\ 1 \end{pmatrix}$  This is only a partial screen shot. Use the Scroll Bars to view the Schedule B in its entirety.

13.1 To print the form 2 options:

13.2 Select the Print icon from the PDF Form

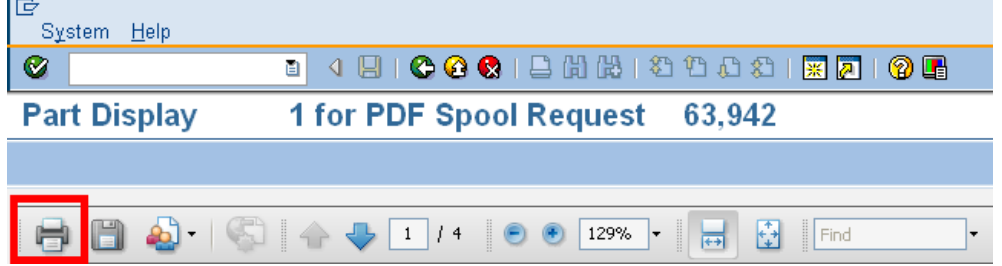

# 13.3 Select the form from the Spool Request and click Print

13.4 Select the Print icon from the Tax reporter

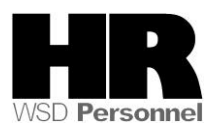

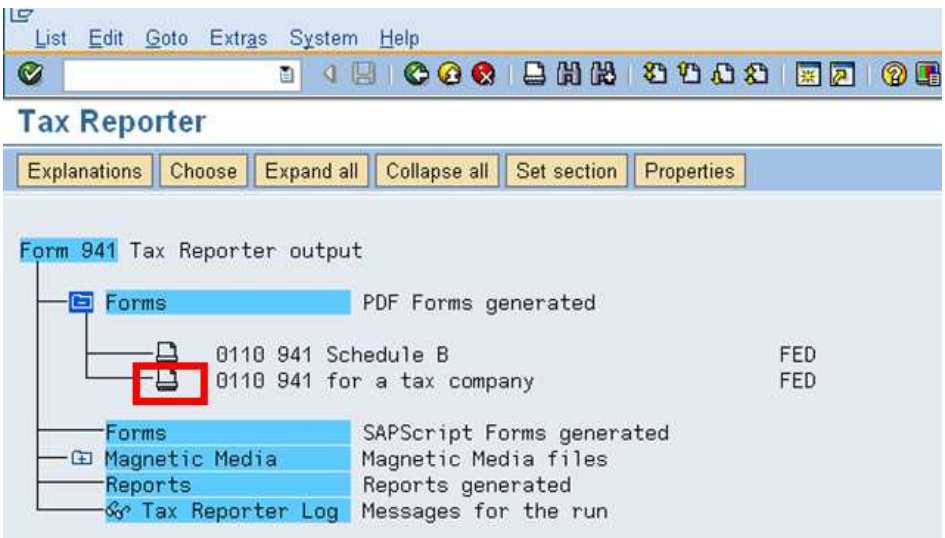

- 14  $\langle \mathbf{I} \rangle$  Run the 3rd Party Remittance Detail report to verify the liabilities on the Schedule B.
- 14.1 To access the Remittance Detail Report click the **Company** (Exit) to return back to the SAP Easy Access Screen.
- 14.2 Enter the transaction code: PC00\_M99\_URMR into the command field and

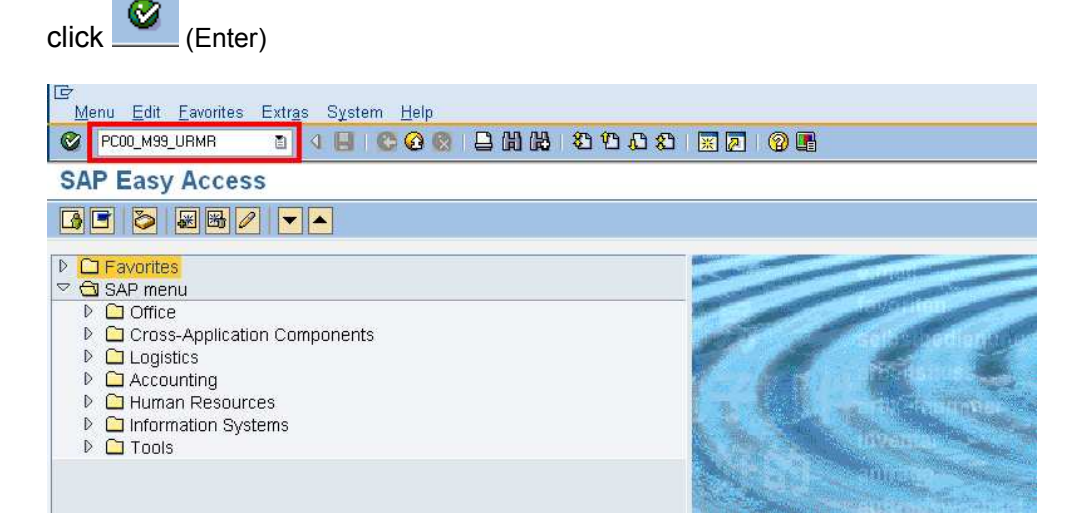

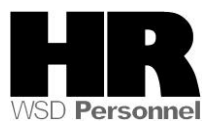

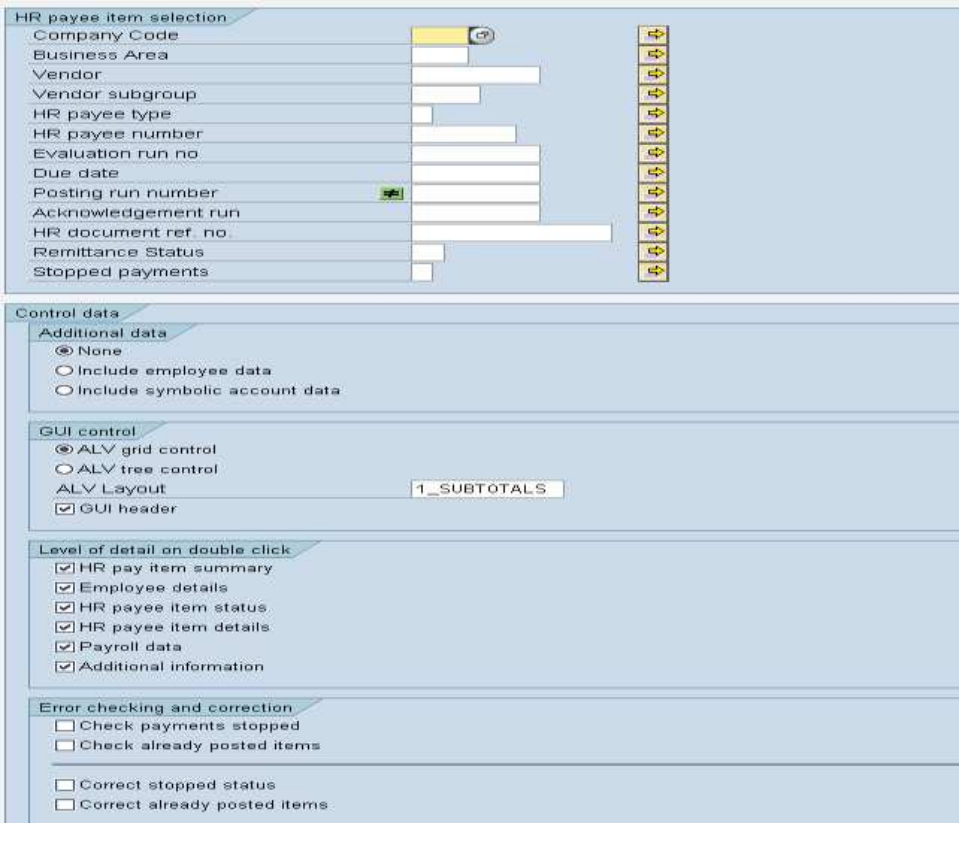

- 14.3 Click the (Get Variant) icon.
- 14.4 Remove the created by field end key SWV\* into the Variant field:

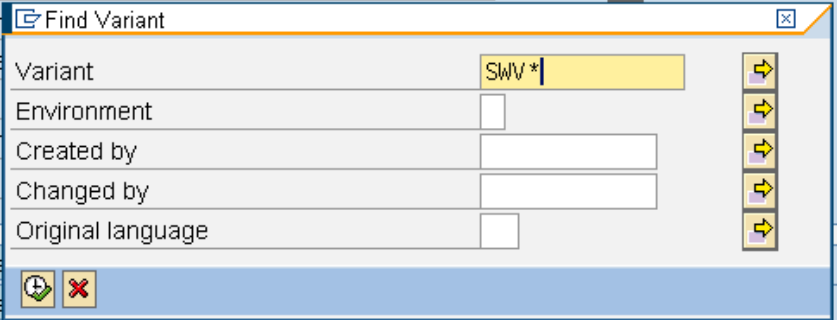

14.5 Select the appropriate variant

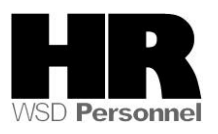

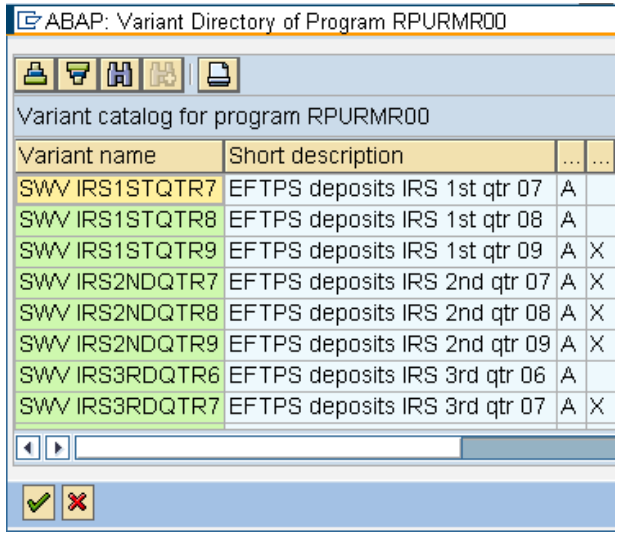

14.6 Click Copy) to accept.

14.7 Complete the following field

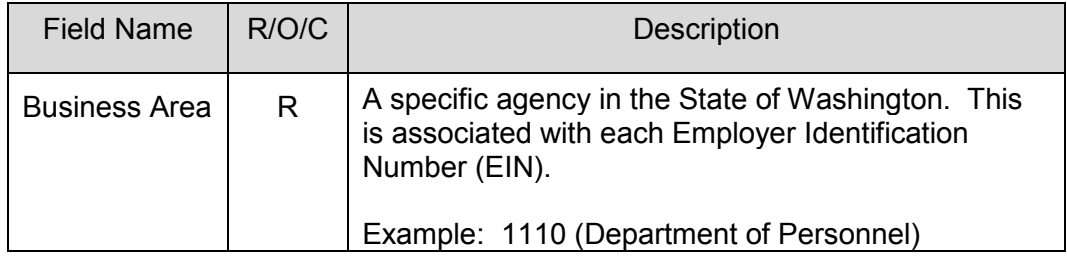

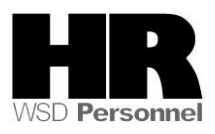

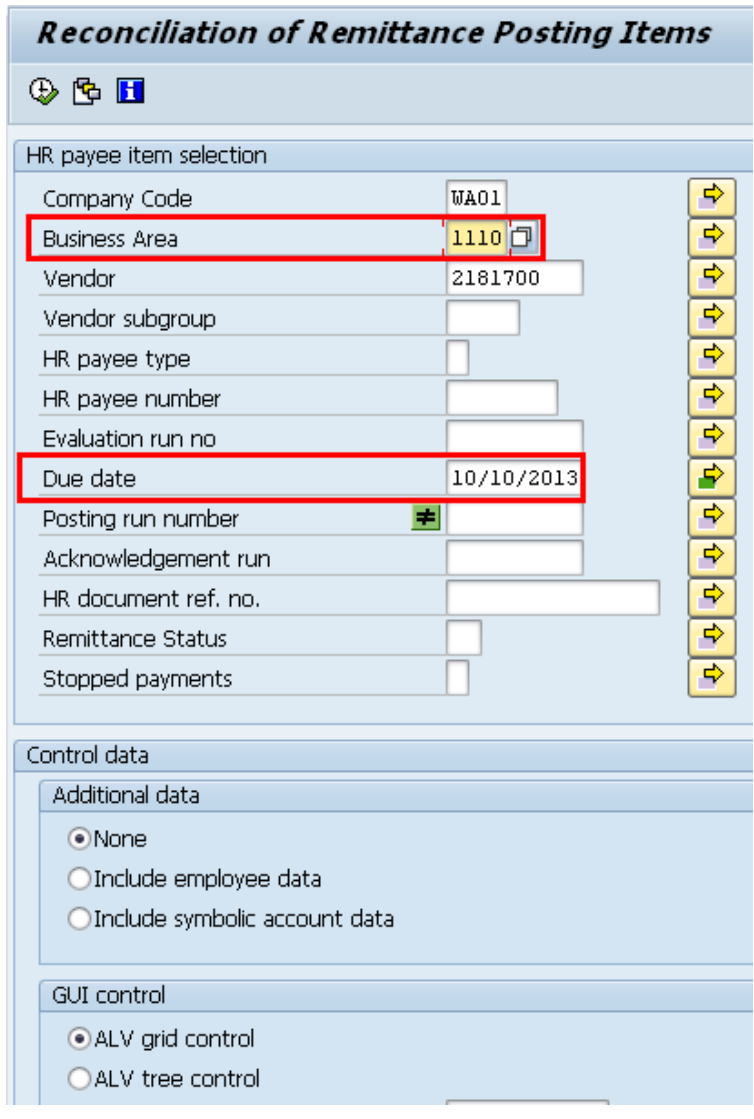

14.8 Click  $\overline{\bigoplus}$  (Execute) to generate the report.

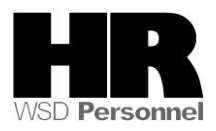

Remittance Detail - Overview

## **B H H H H H E H 1 8 H 1 8 H 1 8 H 1 8 H 1 8 H 1 8 H 1 8 H**

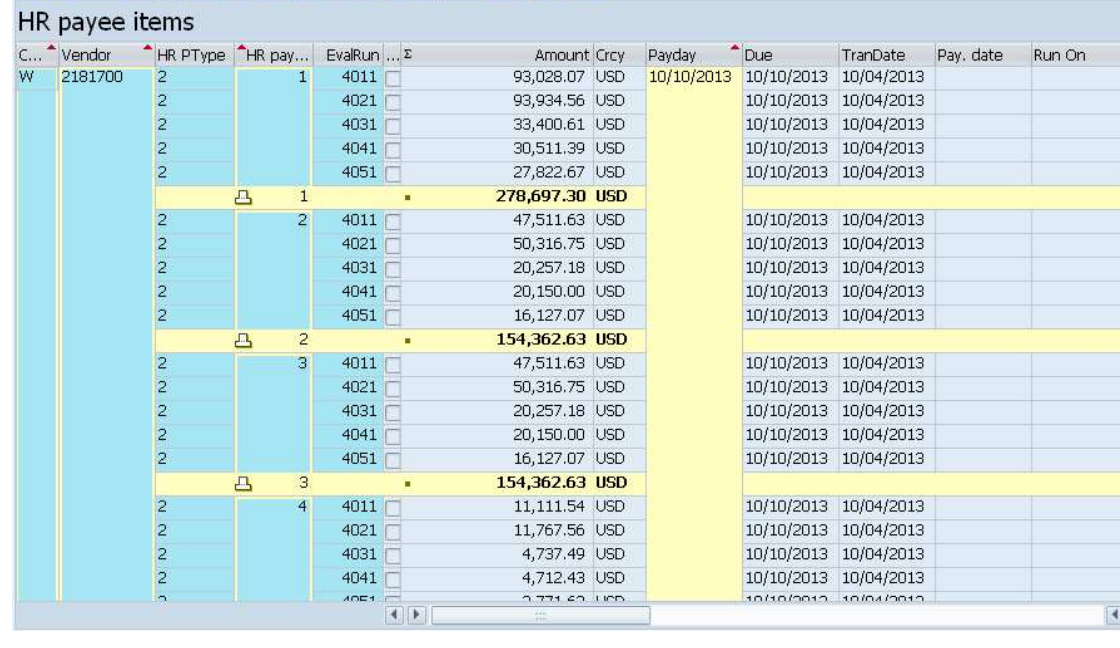

 To view names, social security numbers and the amount each employee paid to the vendor double click on the selected amount.

HR Payee types:

- 1: Employee withholding
- 2. Employee Social Security
- 3. Employer Social Security
- 4. Employee Medicare
- 5. Employer Medicare.

Employee and Employer shares should always be equal.

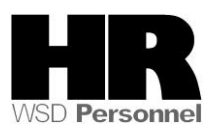

#### SAP System

# Reconciliation of remittance posting items

Remittance summary

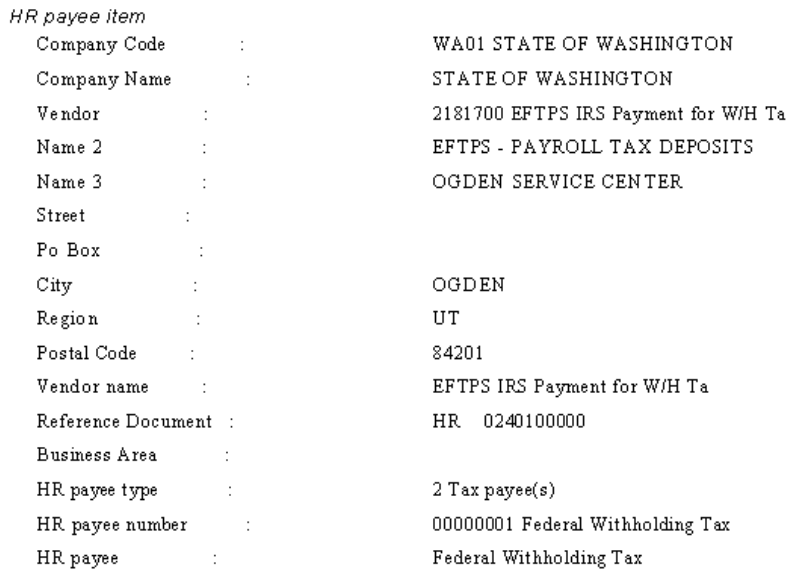

The screen shot above is a partial screen shot of the Remittance summary.

#### **Results**

You have generated the Form 941 and Schedule B in test mode.

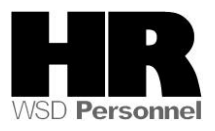